## 2018 年山东省高职(专科)单独招生统一报名平台

## 考生操作说明

2017 年山东省高职院校单独招生首次实现全省统一网上报名,今年在此基 础上增加了高职(专科)综合评价招生报名。考生网上报名操作主要包括登录、 选择招生类型、选择院校、选择专业、确认专业、网上缴费等功能,下边按照操 作顺序介绍网上报名系统使用及注意事项。

1.1 主要调整

1、平台名字拟由"山东省高职院校单独招生统一报名平台"改为"山东省 高职(专科)单独招生统一报名平台"。

2、增加高职(专科)综合评价招生报名。

- 3、不再限制考生向自己发送短信验证密码次数。
- 1.2 网址

联通网: http://218.57.137.102/gzdz/

移动网: http://112.53.87.7/gzdz/

教育网: http://222.207.201.21/gzdz/

注意:大家不要着急把正式报名网址挂到学校网站上,该网站只有在开始报 名才开放服务器,或者等我们通知。正式报名前还要录入招生计划、测试缴费参 数设置是否正确等。

### 1.3 报名主页

在浏览器地址栏输入网址,或通过招生院校网站链接,打开高职单招统一报 名主页,如下图:

1

山东省高职(专科)单独招生统一报名平台

◆首页 ◆招生院校一览 ◆考生登录 ◆选择报考院校 ◆选择专业 ◆确认专业 ◆修改专业 ◆网上缴费 ◆退出 本网站仅用于2018年山东省属高等职业院校和高职(专科)综合评价招生试点院校(具体名单详见"招生院校 览表") 网上报名工作。 ・ 网上报名缴费时间为4月2日-9日(工作日每天8:00-20:00,公共假期不报名),考试安排在4月14日-16日期 间,具体时间由各招生院校自主确定。 • 只有参加过山东省2018年普通高考报名且缴纳过报名费的考生才有资格参加本次招生报名,报考高职(专科)综 合评价招生的须为普通高中应届毕业生。 ・ 考生报名分为登录、选择报考类型、选择报考院校及专业、确认报考志愿、网上缴纳报考费等步骤, 如下: 1、登录本网站需要有 1 4位考生号、身份证号和手机短信验证密码,首次登录须通过系统将手机短信验证密码发送 至高考报名预留手机上,请妥善保管并注意个人信息保密。 2、根据个人意愿从"高等职业院校单独招生"、"高职(专科)综合评价招生"选择一种招生类型。 3、选择报考院校及专业,若要修改报考院校或专业必须在缴费前修改,一旦缴费成功不再允许修改报考信息。 4、确认报考院校、专业正确无误后, 通过支付平台、选择银行、网上缴纳报考费。 5、缴费成功考生请在考前登录报考院校招生网站查看考试安排、按要求参加考试。 ・ 考生通过联行支付网上缴费。联行支付支持的银行包括国有四大银行、全国性商业银行、若干地方性商业银行等<br>多家银行, 详情请点击参阅http://www.ecpay.cn/联行支付, 咨询电话0531–86678080 86678280。 • 考生缴费前需开通网上支付业务,如何开通网银及网上支付具体操作请参照银行相关说明或咨询开户银行。 • **缴费提示**:网上缴费过程中,如果看到了银行提示 "支付成功" 或者 "付款完成" ,而报名网站没有提示 "缴费<br>成功" ,<u>一<mark>定不要再次缴费或尝试再次支付</mark>,以免重</u>复扣款。 • 考生在报名过程中不明事宜请咨询报考院校(具体名单详见"招生院校一览表")。 → 考生登录 ←

高职院校单独招生院校一览 高职(专科)综合评价招生院校一览 联行支付0531-86678080 86678280

整个操作界面以两条横线分为上、中、下三部分,最上边是操作菜单,最下 边是各招生院校链接、咨询电话等,中间部分是主要操作区域。

这里要注意以下几点:

1、报名考生及院校范围:本网站仅用于 2018 年山东省属高等职业院校和高 职(专科)综合评价招生试点院校网上报名工作。考生通过本系统报名必须是已 经参加过 2018 年普通高考报名且缴纳过报名费的考生。

2、报名时间:网上报名缴费时间为 4 月 2 日至 4 月 9 日(工作日,每天 8:00 至 20:00),清明节假期网站不开放。

3、网上缴费:考生通过联行支付平台网上缴费,考生缴费前需开通网上支 付业务,如何开通网银及网上支付具体操作请参照银行相关说明或咨询开户银 行。

4、招生政策:关于考试内容及形式、招生录取政策等请咨询报考院校。

### 1.4 考生登录

点击主页下边的"考生登录"考生登录"打开登录页面,如下图:

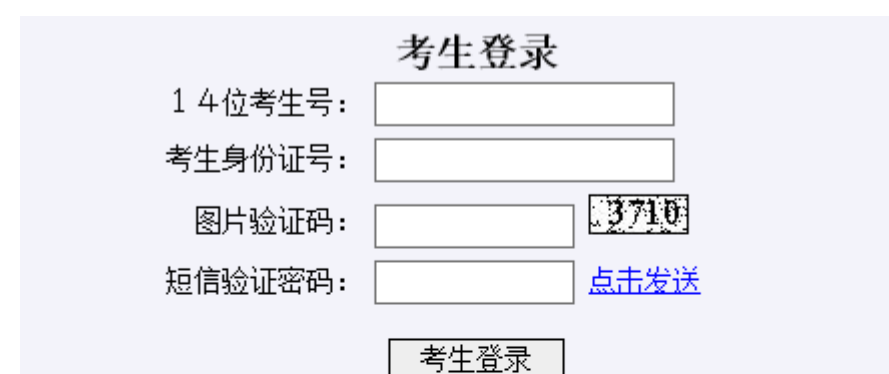

### 说明:

1、本次高职(专科)单独招生报名需要使用手机短信验证密码验证 考生身份。

2、首次登录时,请点击"短信验证密码"旁的"点击发送"将短信 验证密码发送到高考报名预留手机上。

3、该短信验证密码仅在本次高职(专科)单独招生报名期间有效, 请妥善保管,再次登录仍需使用,切勿告诉他人以防信息泄露。

4、若无法收到该短信验证密码,请联系拟报考院校申请协助解决。

## 说明:

1、本次高职(专科)单独招生报名需要使用手机短信验证密码验证考生身 份。

2、首次登录时,请点击"短信验证密码"旁的"点击发送"将短信验证密 码发送到高考报名预留手机上。

3、该短信验证密码仅在本次高职(专科)单独招生报名期间有效,请妥善 保管,再次登录仍需使用;切勿告诉他人以防信息泄露。

4、若无法收到该短信验证密码,请联系拟报考院校申请协助解决。

正确输入考生号、身份找、图片验证码后, "点击发送", 系统提示:

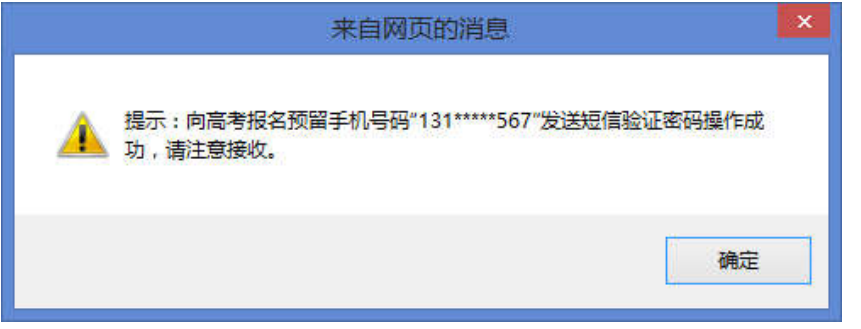

验证密码短信内容如下:

【省考试院】你登录高职(专科)单独招生报名平台短信验证密码是 isngjtzcw4,该密码高职院校单独招生期间有效,请妥善保管。

正确输入考生 14 位考生号、身份证号、图片验证码、短信验证密码,点击

"考生登录"按钮验证考生身份。

### 1.5 选择报考招生类型

考生身份验证成功后进入报考招生类型选择页面,如下图:

# 18371203130096王某某, 请先选择报考招生类型 高等职业院校单独招生 高职专科综合评价招生 注意: 高职 (专科) 综合评价招生仅面向普通高中应届毕业学生开展。

这也是今年新增加主要部分,让考生直观的了解到高职院校单独招生和综合 评价招生两种招生类型的不同,点击"高等职业院校单独招生"系统提示如下:

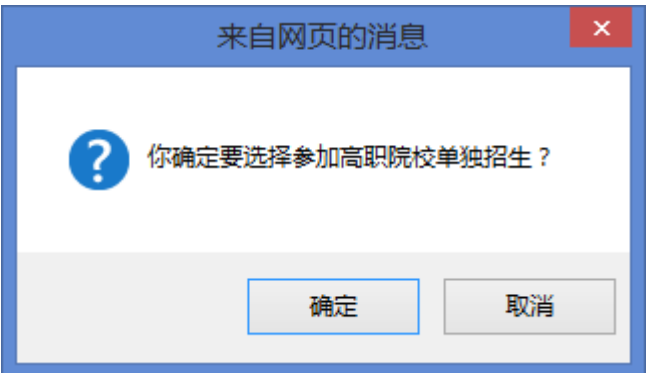

点击"高职专科综合评价招生"系统再次提示"注意:高职(专科)综合评 价招生仅面向普通高中应届毕业学生开展。你确定是高中应届毕业生、要参加高 职(专科)综合评价招生?",如下图:

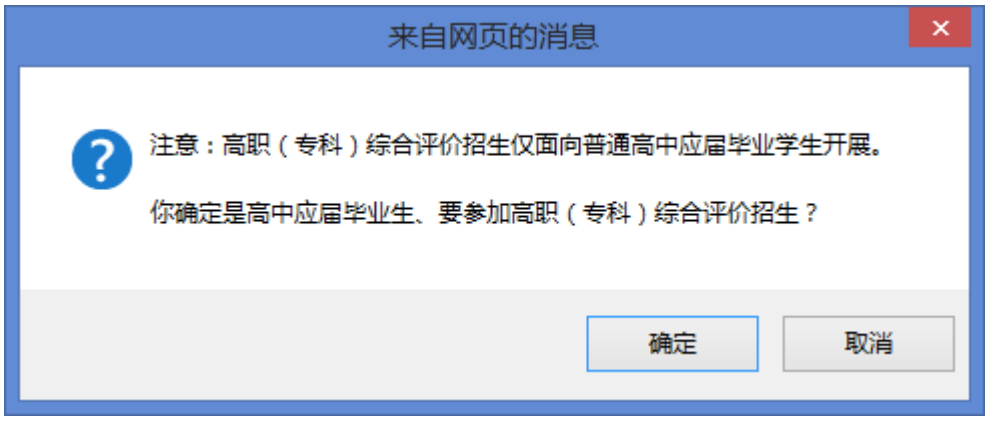

确认无误后点击"确定"进入相应招生院校选择页面。

## 1.6 选择报考院校

考生若选择报考高等职业院校单独招生,报考院校选择页面如下图:

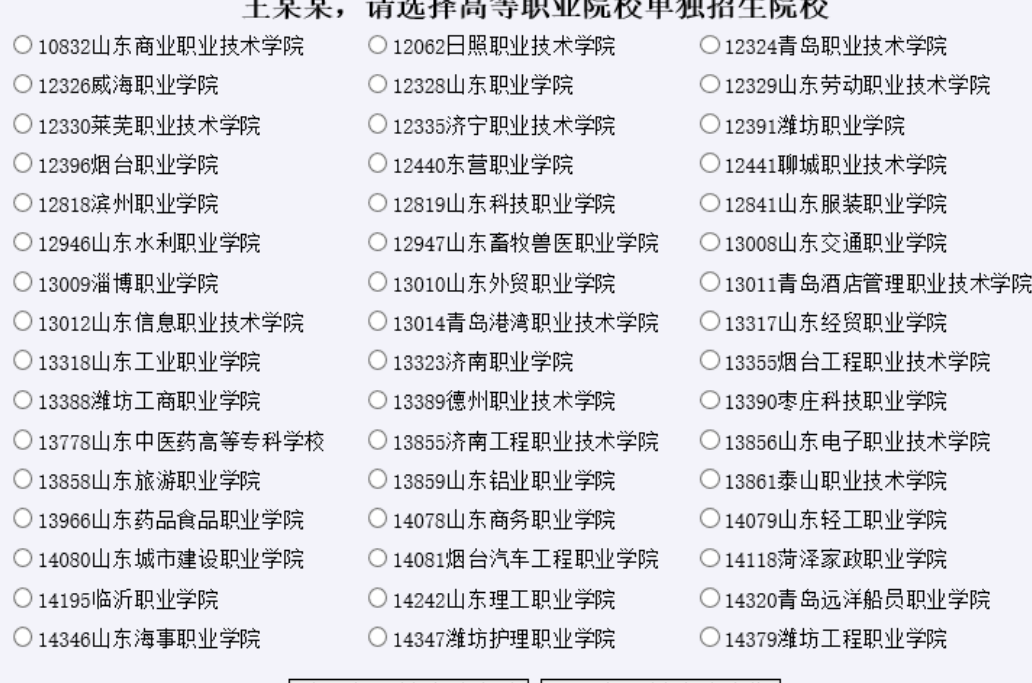

了世世 生死权宣放面业政务黄油扭曲险接

**[上一步,选择招生类型] 下一步,选择报考专业**]

考生若选择报考高职(高专)综合评价招生,报考院校选择页面如下图:

## 王某某,请选择高职专科综合评价招生院校

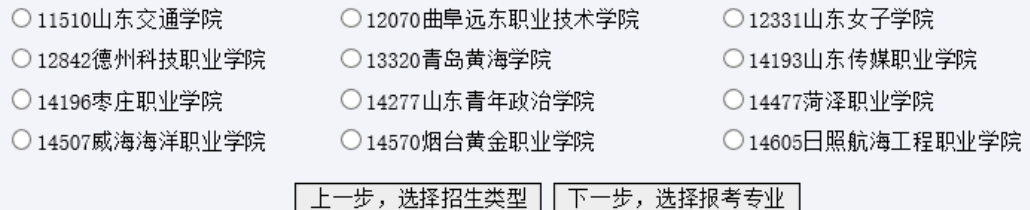

该页面显示了考生姓名、报考招生类型,并提示考生选择报考院校,若选择 错误可点击"上一步,选择招生类型"重新选择。

点击选中要报考的招生院校,点击"下一步,选择报考专业"进入该院校报 考专业选择页面。

### 1.7 选择报考专业

报考院校的专业选择页面如下图:

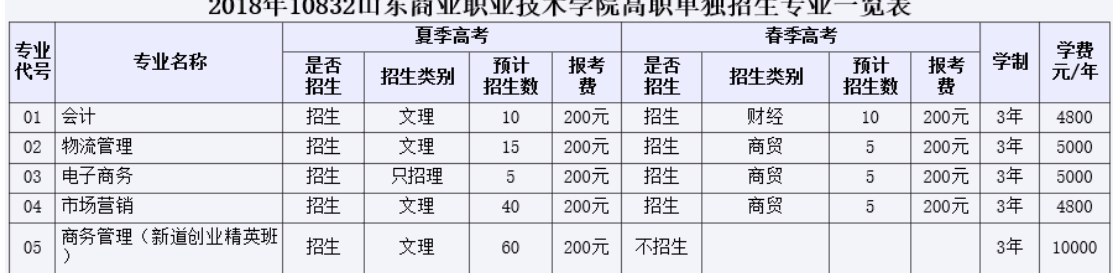

(中间省略若干专业)

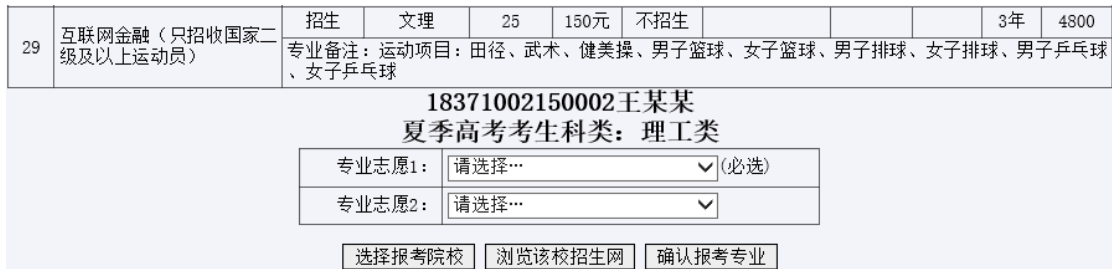

该页面上半部分列出了报考院校本次招生专业设置情况,下半部分报考专业 志愿选择(注:专业志愿数和是否有专业调剂服从,各校可根据本校招生政策自 行设置)。专业选择下拉框对是否可以报考的专业进行了筛选,规则也很好理解: 文科(含艺术文)考生只能选择招收文理或只招文的专业,理科(含体育类、艺 术理)考生只能选择招收文理或只招理的专业,春季高考考生只能选择招收与本 人专业类别相同的专业。

这里还可以点击"浏览该校招生网"查看该校招生信息网,若要选择其他学 校请点击"选择报考院校"重新选择其他院校。

注意:第一个专业志愿和专业服从调剂(若有)是必选项目,不选择不允许 保存。系统还将对考生报考专业进行检查的项目有:

1、考生性别。若某一专业要求男生或女生报考,那么不符合性别要求的考 生不能报考。

2、春夏季兼报。春夏季兼报考生,若考生已经使用夏季高考考号报考,则 不允许再使用春季高考考号报考,提示如下:

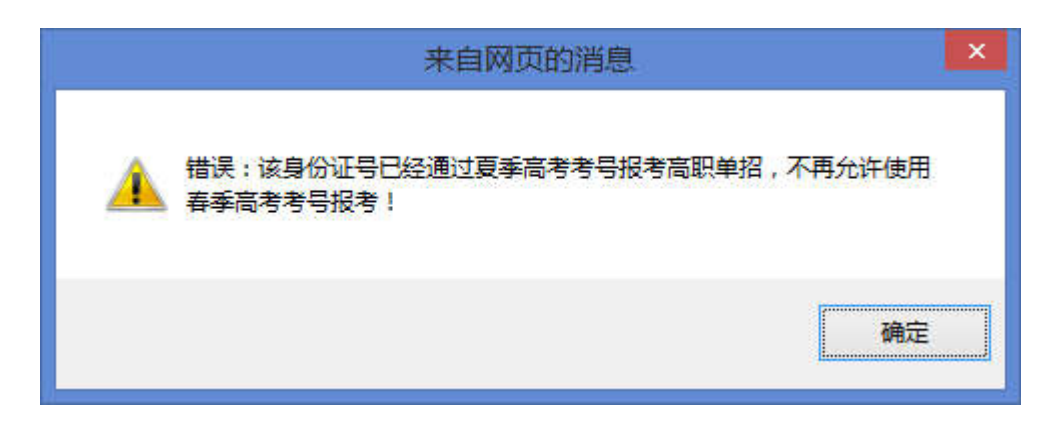

## 1.8 报考专业信息确认

在报考专业选择页面点击"确认报考专业"进入"报考专业信息确认"页面, 如下图:

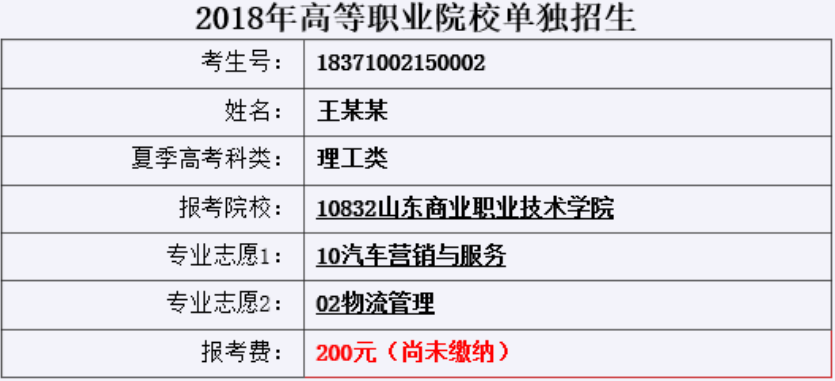

请认真检查、确保信息准确无误,成功缴费后不再允许修改报考信息。

| 修改报考信息 | 网上缴纳报考费 |

这里请考生认真检查,确保报考信息正确无误,有错误或要修改请点击"修 改报考信息"对报考信息进行修改。

## 注意:已成功缴费的专业不再允许放弃、也不允许修改报考志愿信息。

说明:对于春夏季高考兼报的考生,这里还会有一个"放弃报考信息"按钮, 如下图:

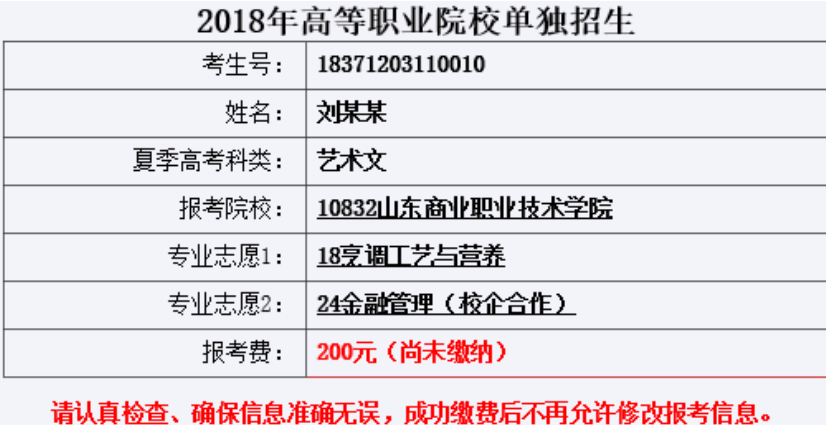

● 修改报考信息 ■ 放弃报考信息 ■ 网上缴纳报考费 |

其目的用于放弃春季(或夏季)高考,改报夏季(或春季)高考,若不是这

个想法,不需要使用"放弃报考信息"功能。

从系统运行的角度看,放弃报考信息有一个很大的隐患,虽然几率很小,但 出现后很难处理, 即: 在缴费掉单的时候, 考生放弃 A 学校改报 B 学校, 那么缴 费对账后发现这种情况也无法恢复 A 学校的报考信息,因为系统设计考生只允许 报考一所学校,不论报考的院校是否缴费。

## 1.9 网上缴费

报考信息检查无误后请点击"网上缴纳报考费",系统提示:

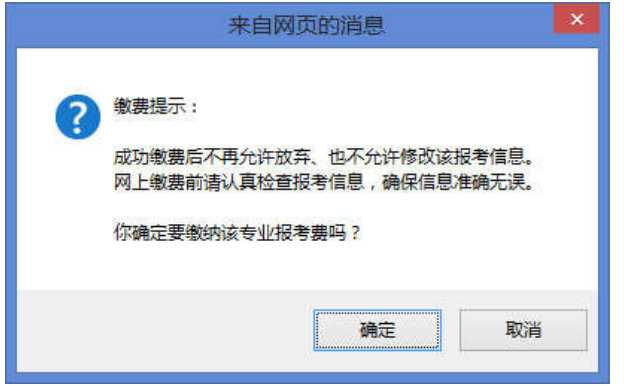

若有问题请点击"取消"停止网上缴费,没问题点击"确定"进入联行网银 支付网关,如下图:

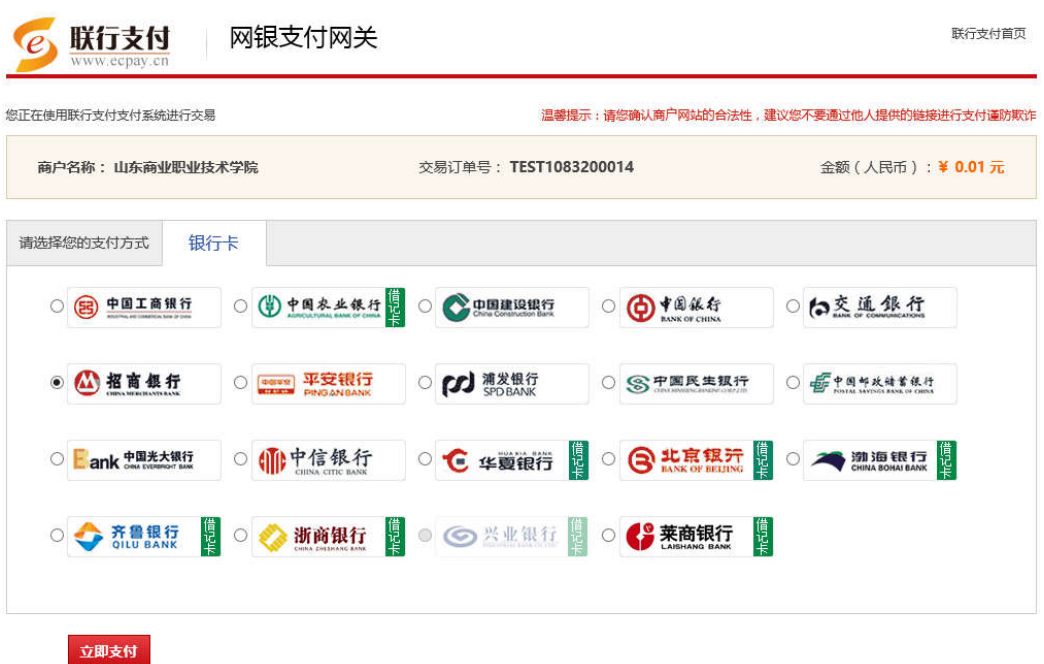

点击选择缴费银行,如上图选择的是招商银行信用卡,点击"确认支付", 按银行网上支付操作提示完成缴费。

1.10 缴费成功

银行网上支付成功后会通知联行,联行支付通知报名网站,报名网站提示缴 费成功,如下图:

缴费成功 你已成功缴纳10832山东商业职业技术学院报考费。 请考前再登录招生院校网站,按要求参加院校招生考试。

1.11 参加考试

如上如所示:请考前再登录招生院校网站,按要求参加院校招生考试。